# 在Sx500系列堆疊式交換器上設定VLAN輸入速率 限制

### 目標 Ī

VLAN上的流量限制可通過每個VLAN的速率限制來實現。輸入流量是進入交換器連線埠的流 量。設定VLAN輸入速率限制時,會限制來自交換器上所有連線埠的流量。速率限制是分別針 對一個單元中的每個資料包處理器和堆疊中的每個單元計算的。

在即時場景中,如果需要限制來自交換機上所有埠的總流量(流量較多時),則可配置 VLAN入口速率限制。

附註: 如果交換器在第3層模式下執行,則此組態無法使用。在對交換器套用輸入限制之前 ,需在交換器上設定VLAN。可以在*Sx500系列堆疊式交換機上的VLAN建立*一文中找到此配置 。當每個VLAN使用速率限制時,以下限制適用:

·此優先順序低於系統中限制策略管制的任何其他流量。也就是說,如果資料包配置了QoS速 率限制和VLAN速率限制,並且速率限制發生衝突,則QoS速率限制優先於VLAN速率限制。

·在裝置級別和裝置內的資料包處理器級別配置。如果裝置上有多個資料包處理器,則配置的 VLAN速率限制值會分別應用於每個資料包處理器。具有24個埠的裝置有一個資料包處理器 ,而具有48個或更多埠的裝置有兩個資料包處理器。速率限制是針對裝置中的每個資料包處 理器和堆疊中的每個裝置單獨計算的。對於每個具有48個埠的四個裝置堆疊,資料包處理器 的最大數量為8。因此,存在一個限制,即如果存在多個資料包處理器,則必須對每個資料 包處理器應用VLAN入口速率限制。

### 適用裝置 i<br>D

·Sx500系列堆疊式交換器

### 軟體版本

•1.3.0.62

# VLAN輸入速率限制的配置

步驟1.登入到Web配置實用程式以選擇Quality of Service > General > VLAN Ingress Rate Limit。將開啟VLAN入口速率限制頁面:

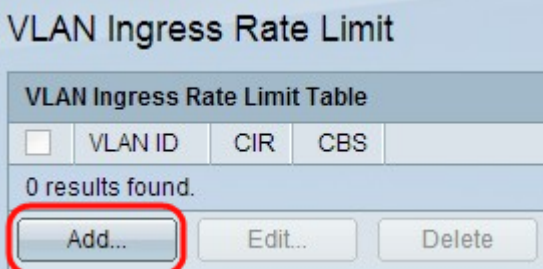

步驟2.按一下Add。出現「VLAN Ingress Rate Limit」視窗。

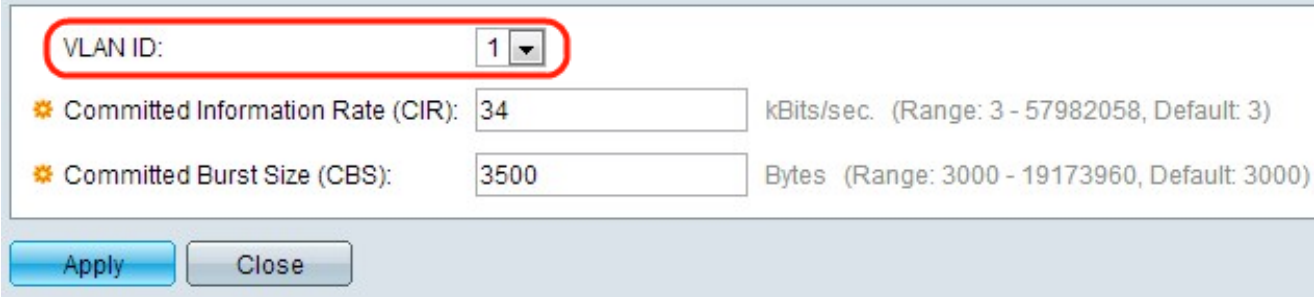

#### 步驟3.從VLAN ID下拉式清單中選擇VLAN ID。它用於標識配置了入口速率限制的特定 VLAN。

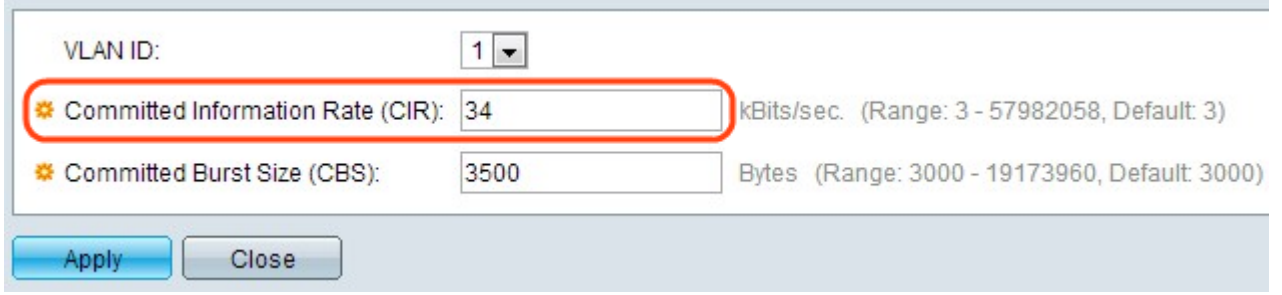

#### 步驟4.在「Ingress Committed Information Rate(CIR)」欄位中,輸入平均可從輸入介面接收 的保證資料量(以位元每秒計量)。Internet服務提供商(ISP)根據訂閱提供此費率。

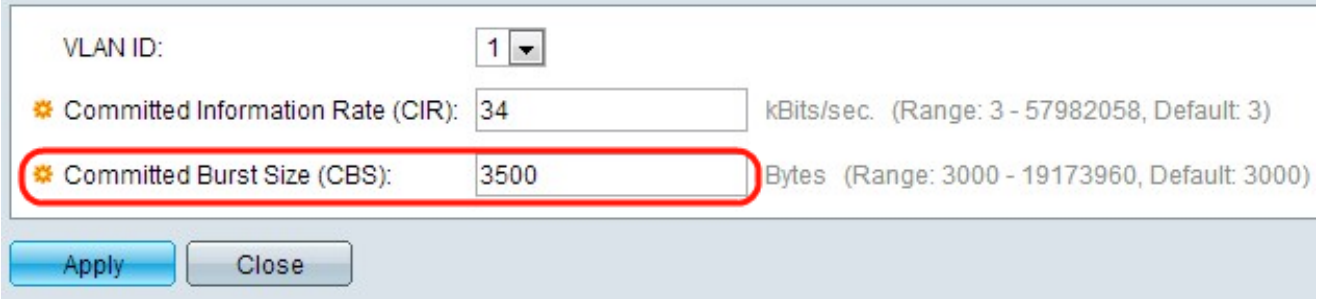

#### 步驟5. ISP提供承諾突發大小(CBS),其中說明可達到的最大允許頻寬。在Ingress Committed Burst Size(CBS)欄位中輸入最大突發大小(以位元組為單位)。

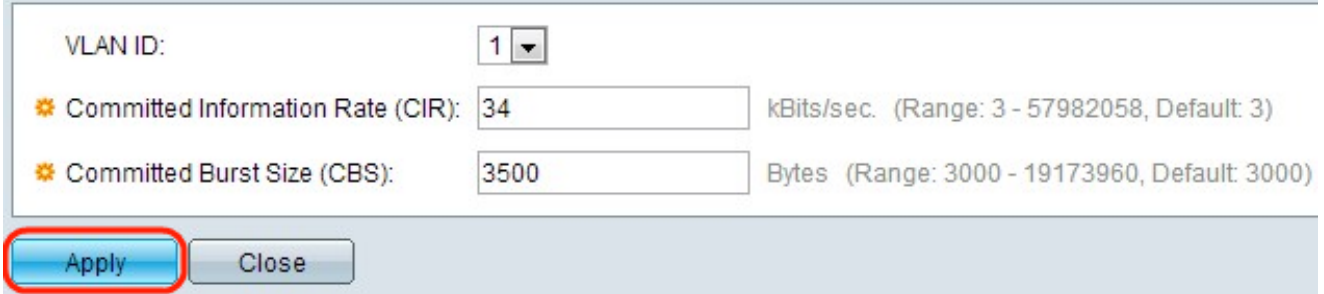

步驟4.按一下Apply,並將VLAN速率限制新增到執行組態檔中。

## 編輯VLAN入口速率限制 Ξ

步驟1.登入到Web配置實用程式以選擇QoS > General > VLAN Ingress Rate Limit。將開啟 VLAN入口速率限制頁面。此頁顯示VLAN入口速率限製表。

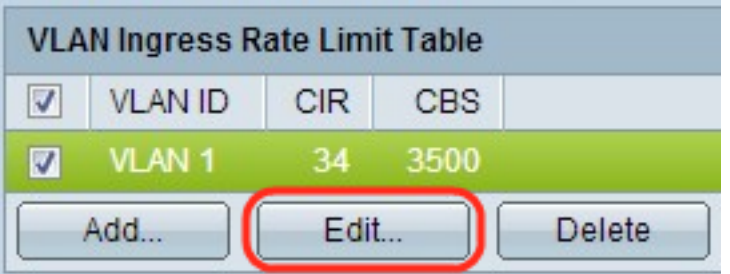

#### 步驟2.檢查要編輯的適當VLAN,然後按一下Edit。系統將顯示Edit VLAN Ingress Rate Limit 視窗。

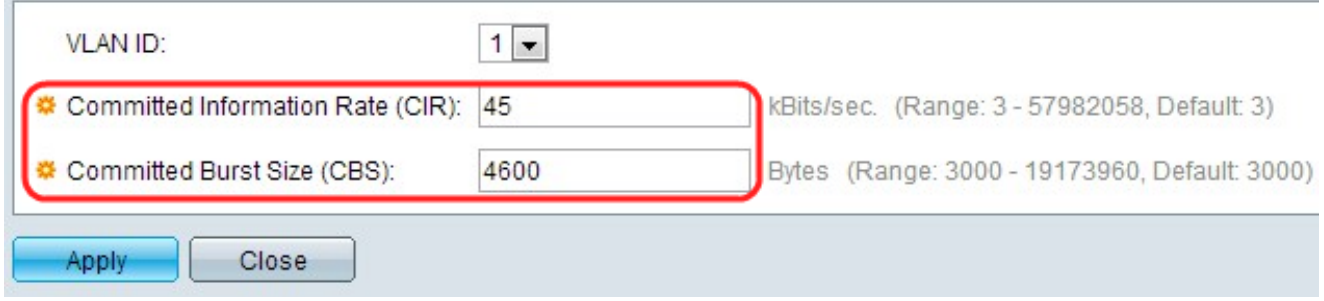

#### 步驟3.編輯所需的值。

![](_page_2_Picture_37.jpeg)

步驟4.按一下Apply。設定已應用。

![](_page_2_Picture_38.jpeg)

# 刪除VLAN輸入速率限制 Ī

步驟1.登入到Web配置實用程式以選擇QoS > General > VLAN Ingress Rate Limit。將開啟 VLAN入口速率限制頁面。此頁顯示VLAN入口速率限製表。

![](_page_3_Picture_4.jpeg)

步驟2.檢查您要刪除的VLAN,然後按一下Delete。更改將應用。